### Getting Started

• Open a web browser

– https://64.59.233.234/phpmyadmin

- Open two ssh sessions to 64.59.233.234
	- Putty on Windows

### Database web interface

- At least 4 Web pages
	- at least one that allows (some) users to insert data
	- at least three predefined queries
		- click a button/link and run an existing query
	- at least three flexible/free form queries
		- allow the user to choose options

# Advanced SQL

#### Oct 28, 2009

http://dev.mysql.com/doc/refman/5.1/en/index.html

## phpMyAdmin

#### https://64.59.233.234/phpmyadmin/

#### Only available from on campus

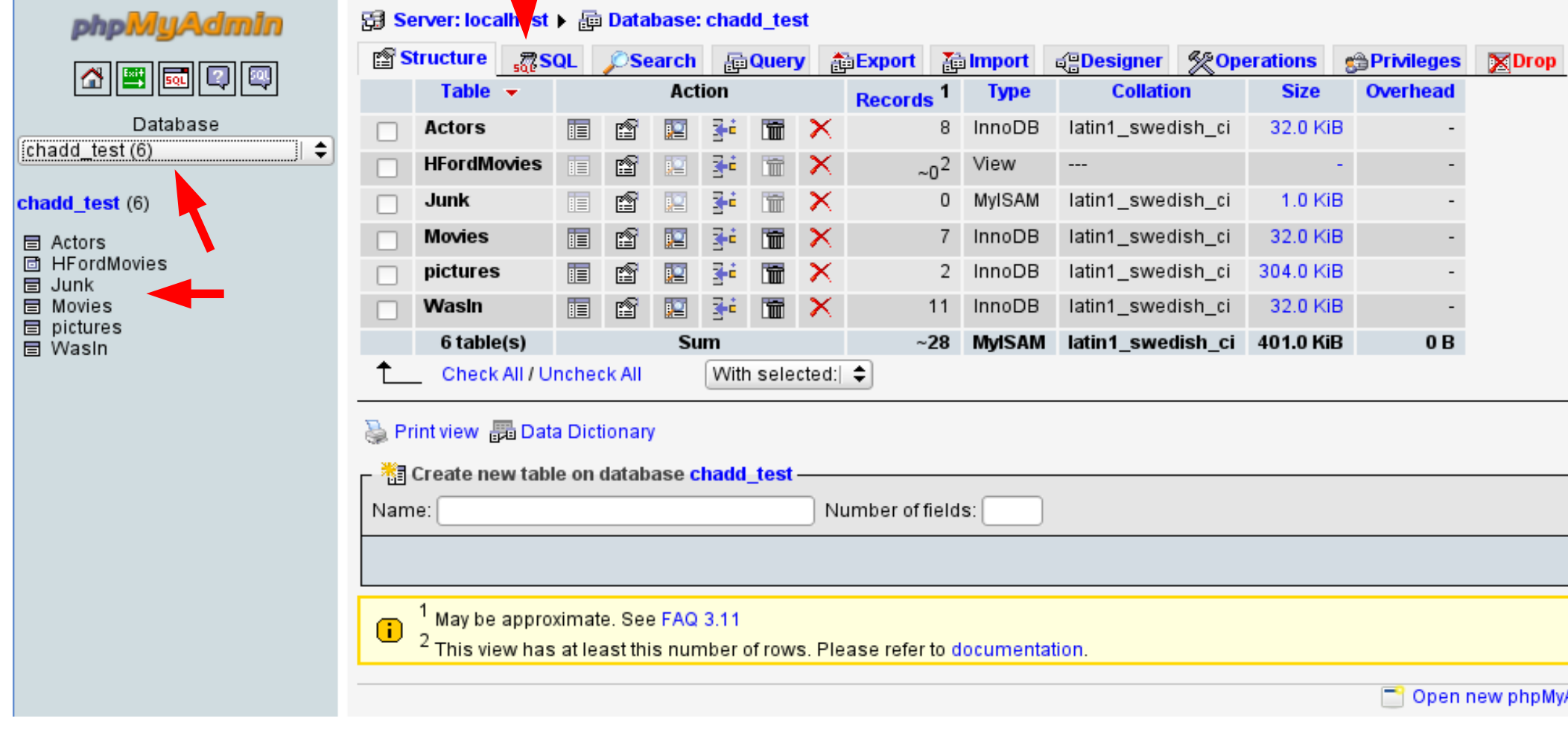

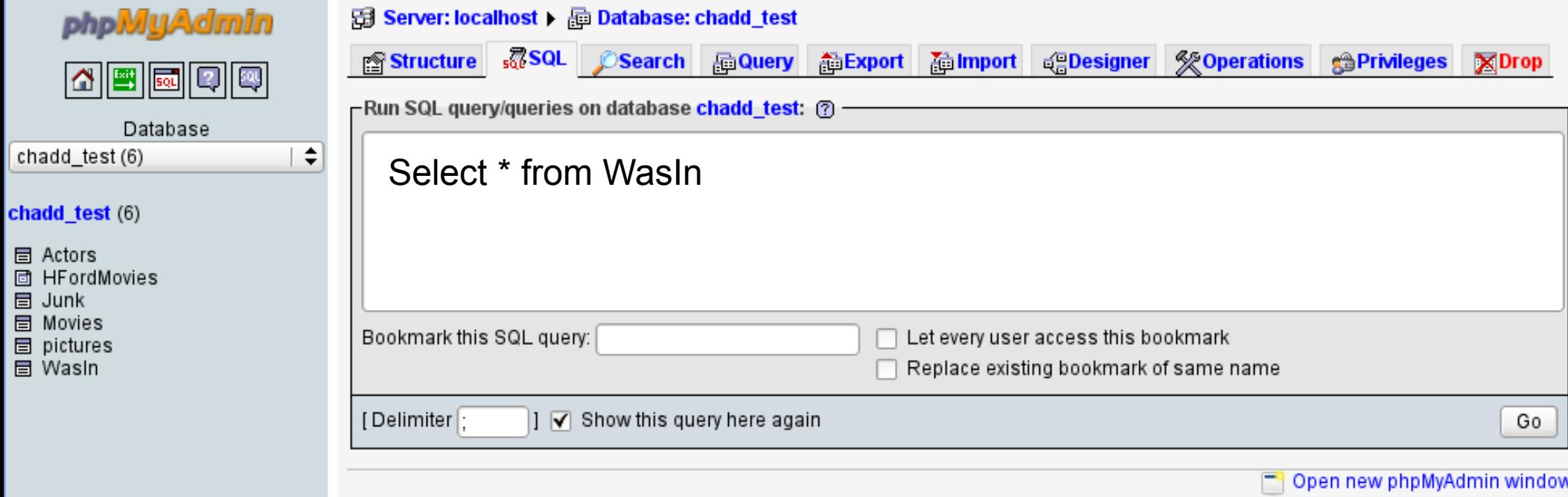

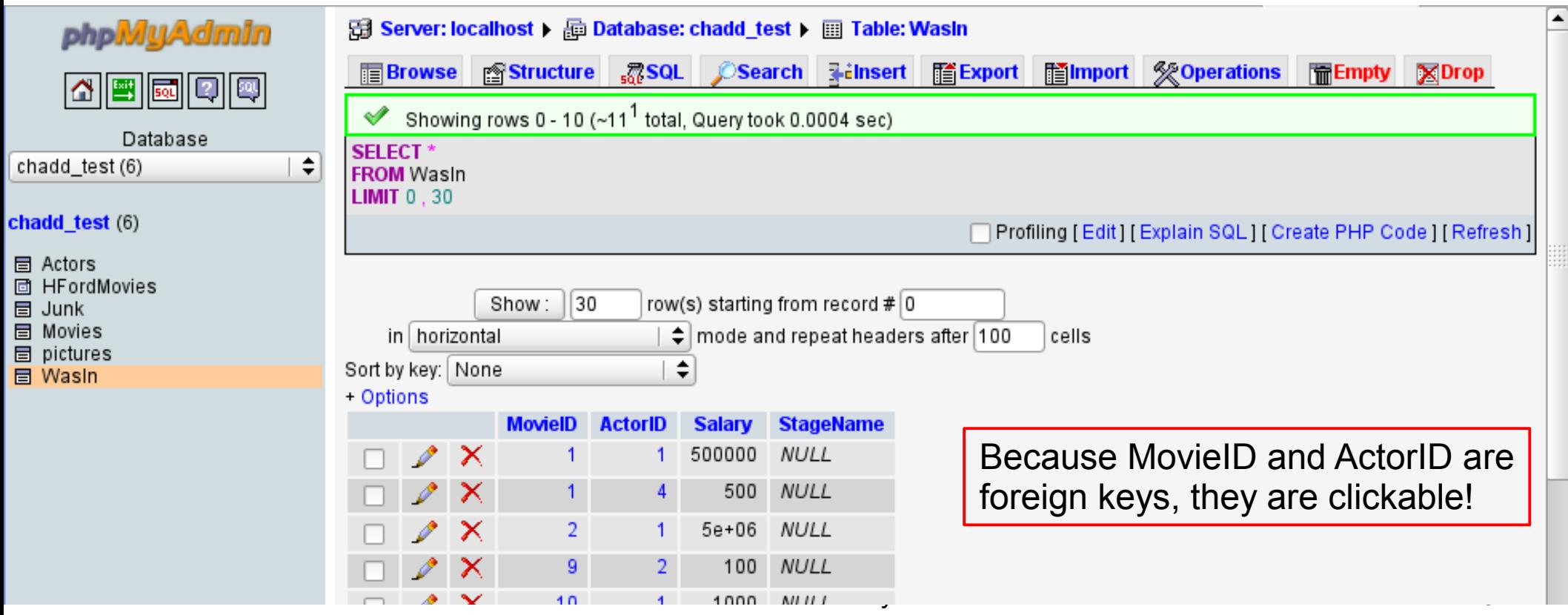

### Text matching

**SELECT \*** 

**FROM Actors**

**WHERE LastName LIKE** 'M%'

% is a wild card character

**SELECT \*** 

**FROM Actors**

**WHERE FirstName LIKE** '%o%'

#### Control Flow

**IF( condition, trueValue, falseValue)**

**SELECT ActorID, IF( salary>1000, 1, 0)**

**FROM WasIn;**

#### **IFNULL(Value, returnIfValueIsNULL)**

**SELECT ActorID, IFNULL(StageName, "NONAME") FROM WasIn;**

There is also a case (switch) statement

## GROUP BY and HAVING

- Allows SQL to filter on calculated/aggregate values
- Similar to **WHERE**
- must be last

```
SELECT ActorID, avg(salary) as AvgSalary
FROM WasIn
WHERE salary > 0
GROUP BY ActorID
HAVING AvgSalary > 10000;
```
#### Bulk Load / Backup a table

**SELECT \* FROM Actors INTO OUTFILE '/tmp/Actors\_PUNetID.txt';** 

The file path must be WORLD WRITEABLE

**LOAD DATA INFILE '/tmp/Actors\_PUNetID.txt' INTO TABLE Actors2;**

- Actors2 must already exist
- File needs to be tab-delimited
- Can optionally be comma-delimited

#### Backup Your Database!

@db:~> mysqldump PUNetID\_BigProject -u PUNetID -p -S /opt/lampp/var/mysql/mysql.sock > backup\_BigProject.sql

Database Name How to connect to MySQL Output file

To see what this file looks like:

@db:~> cat backup\_BigProject.sql | less

Copy to Zeus for safe keeping!

@db:~> scp backup\_BigProject.sql PUNetID@zeus:

Don't forget the colon!

## Blob: Binary Data

#### ● BLOB

– Binary data can be images, sounds, video, OpenOffice documents, executable files, etc.

● TEXT

– Long chunk of text

![](_page_10_Picture_101.jpeg)

### Binary Data

**CREATE TABLE pictures ( PicID int(11) NOT NULL auto\_increment, image mediumblob NOT NULL, type varchar(255) NOT NULL, PRIMARY KEY (`PicID`)) ENGINE=InnoDB;**

For binary data, we need to track the type of data we have stored.

For data to display on the web, store the MIME type Multipurpose Internet Mail Extensions image/gif image/png

#### INSERT Binary Data

**INSERT INTO pictures (PicID, image, type) VALUES (null,**  LOAD FILE('/home/chadd/image.png'), **"mime/png");**

- From the command line you must specify the entire path to the file
- The file must be world readable **chadd@db:~> chmod o+r image.png chadd@db:~> ls /home/chadd/image.png -rw-r--r-- /home/chadd/image.png**

### Practice

- Find all agents whose maximum down payment for a sale they have been involved with is greater than 10% of the maximum total price for a sale they have been involved with.
- List all Movie titles. For each movie, display the MovieID if Harrison Ford is in it and "Not A HF Movie" otherwise. The column headers should be as shown.

![](_page_13_Picture_84.jpeg)

#### Practice

• Display each movie title and the string "Before I was Born" or "After I was born" to show if the movie was released before or after the day you were born. The column headers should be as shown.

![](_page_14_Picture_72.jpeg)

### Practice

- Display all ZoneTypes that are listed for 3 or more Parcels
- Display all Parcels whose asking price is above the average asking price
- Find each Parcel that is on a Street
- Backup your Movie database and copy it to Zeus!